### **www.secufirst.eu | www.alcelectronics.eu** Model: CAM214 Outdoor Camera P/T

# **SecuFinst**

**ALC Electronics B.V.** Dr. Paul Janssenweg 151 5026 RH Tilburg | The Netherlands

- DO NOT connect an Ethernet cable during installation. 3. Download the Secufirst HD Professional Edition app from the Google Play Store (Android)
- or Apple Store (iOS). 4. Go to the Wi-Fi settings of your smartphone or tablet. Connect to a Wi-Fi signal called "HD-0….….". The password of this Wi-Fi network is 12345678 (Note, this connection has no internet available, this is correct). Note, if this Wi-Fi signal is not being showed, remove the ethernet cable and adaptor and plugin the adaptor again, or reset the camera (See additional information below).
- 5. Open the app Secufirst HD Professional Edition and tap "Press to add new system".
- 6. Tap "Wireless setup" and wait for 10 seconds. 7. Insert 2 new passwords.
- 1. Security password (To have live view).
- 2. Admin password (To change settings of the camera). Tab "OK" and insert the 2 passwords which contain: A) Minimum of 12 characters.
- B) At least one capital letter (Example: A).
- C) At least one small letter (Example: a).
- D) At least one digit (Example: 1).
- E) At least one reading sign (Example: ! ).
- The new difficult passwords is for your own protection so other unwanted people cannot have access to your camera. Tab "Save" button.
- 8. Select your own Wi-Fi network. There will be displayed 1 network but you can view all networks close to the camera by tab the small arrow on the right side of the displayed network.
	- After you have selected your Wi-Fi network insert your own Wi-Fi password (Note, this is your own Wi-Fi pasword, not the password you have entered in step 7 above). Tab "Save" button.
	- Note, The Wi-Fi network "HD-0…..." will not be visable again. It's only during the installation of the camera.
- 9. The IP camera will restart. Tab "live view" and wait about 100 seconds.
- The screenshot will show "Connected" after 100 seconds and you can tab on "Play" to have the live view. In the live video you can swipe the image to move the camera.
- A) Make a snapshot of the image you have on your phone.
- B) Audio unmute / mute
- Record the live video manually
- D) Pre set options for the angle of the camera.
- E) Armed / Disarmed.
- Armed => Recordings and push notifications. Disarmed => No recordings and push notifications. F) Return to main menu.
- When you leave the live view the first time, the app will ask you to save the home position. Press "Save".
- 10. Settings in the main menu.
- A) Add a new device. Only needed when you buy another SecuFirst branded item.
	- We have an all-in 1 app for the categories: IP camera,
- Door Entry, Alarm, Home automation and Lighting. B) Edit settings. When you tab on this button then 3 buttons
- will appear in the screenshot.

G

- 1) Settings
- 2) Errase current camera from this app.
- 3) Events to look back at recordings
- (only if you have insert a Micro SD card into the camera). Tab the "Edit setting" button below to remove the 3 buttons in the screenshot.
- C) Reconnect button. If the camera doesn't show "Connected", tab this button. D) Info button.
- 11. To go to the advanced setting tab "Edit settings" and then the "Settings" button in the screenshot. Please enter your Camera name, example : Garden camera,
	- then tab "Save". To go to the advanced setting tab "Edit setting" and then the "Setting" button in the screenshot. Below in the next screen tab on the button "Advanced". Insert the second password of step 7 (Admin password).
- All the Advanced settings are explained in our big manual. 12. Downloads available on our website www.secufirst.eu
	- \* Big manual \* How to install movies

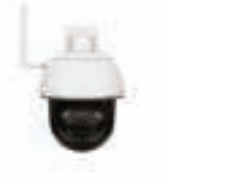

- *EN NL*
- 1. Box content 2. Screw on the Wi-Fi antenna to the IP camera.
- Connect the power adaptor to the IP camera and a 230V socket.

Quick Start Guide

Tap "Excisting System". Enter camera name (Your own choice), DID code and password. Tab "Save" Button, then "Yes" to save the system.

- 1. Doos inhoud. 2. Draai de antenne op de IP camera.Sluit de adapter aan op de IP camera en plaats de stekker in het stopcontact.Let op, GEEN internet kabel aansluiten tijdens de installatie.
- 3. Download de app "Secufirst HD Professional Edition" van de Google Play Store (Android)
- of Apple Store (iOS).
- 4. Ga naar de wifi instellingen van uw smartphone of tablet. Verbind met het wifi signaal "HD-0….….".Het wachtwoord voor dit wifi netwerk is 12345678 (De melding "dit netwerk heeft geen internet" is correct). Let op, als het wifi netwerk niet zichtbaar is dan de internetkabel verwijderen dan adapter uit het stopcontact en
- weer terug plaatsen, of camera resetten (Zie onderin bij Additionele informatie).
- 5. Open de app "Secufirst HD Professional Edition" en tik op "Press to add new system".
- 6. Tik op "Wireless setup" en wacht 10 seconden. 7. Maak 2 nieuwe wachtwoorden aan.
- 1. Security password (Voor live beeld).
- 2. Admin password (Voor instellingen in de camera te wijzigen).Tik op "OK" en voeg 2 nieuwe wachtwoorden toe welke moet bestaan uit:
- A) Minimaal 12 karakters.
- B) Minimaal één hoofdletter (Voorbeeld: A)
- C) Minimaal één kleine letter (Voorbeeld: a).
- D) Minimaal één cijfer (Voorbeeld: 1).
- E) Minimaal één leesteken (Voorbeeld: !). De nieuwe wachtwoorden zijn moeilijk gemaakt voor uw eigen veiligheid om te voorkomen dat ongewenste personen toegang kunnen krijgen tot uw camera.
- Tik op "Save". 8. Selecteer uw eigen wifi netwerk.Er is 1 netwerk zichtbaar. Tik op het kleine pijltje rechts van het netwerk om alle netwerken in de buurt van de camera te zien. Selecteer uw eigen netwerk en vul vervolgens uw eigen wifi netwerk wachtwoord in.
	- (Let op, dit is uw eigen wifi wachtwoord, niet te verwarren met het wachtwoord welke u bij stap 7 heeft ingevuld). Tik op "Save".
	- Opmerking: Het wifi netwerk "HD-0…..." zal hierna niet meer zichtbaar zijn. Dit netwerk is alleen bedoeld voor de installatie.
- 9. De IP camera zal opnieuw gaan opstarten. Tik op "Live view" en wacht vervolgens 100 seconden.In het beginscherm zal "Connected" zichtbaar zijn. Tik op "Play" om live beeld te zien. Swipe met uw vinger over het live beeld om de camera te laten draaien.
	- A) Maak een snapshot van de huidige schermafbeelding. B) Audio aan of uit.
	- C) Maak handmatig een opname van het huidige live beeld.
	- D) Pre set instellingen voor de positie van de draaibare camera. E) Armed / disarmed.
	- Armed => Opnames en push berichten actief (indien
	- ingesteld) Disarmed => Opnames en push berichten uit.
	- Keer terug naar het hoofdscherm.
- Bij de eerste keer live beeld sluiten zal het systeem met een melding komen om de "Home position" op te slaan.
- Tik op "Save".
- 10. Instellingen in het hoofdscherm. A) Nieuw apparaat toevoegen. Alle producten onder het merk SecuFirst kunnen worden toegevoegd in deze app zoals: IP camera's, Wifi deurbel met camera, Alarm systeem, Home automation en een verlichtingscamera.
	- B) Instellingen wijzigen. Tik op dit icoon en er zullen vervolgens 3 iconen verschijnen op het screenshot. 1) Instellingen
	- 2) Prullenbak om deze camera uit de app te verwijderen 3) Events om opgenomen beelden terug te kijken (indien u'een Micro SD kaart heeft toegevoegd). Om de iconen weer weg te krijgen uit het screenshot tikt u nogmaals onderaan op instellingen.
	- C) Reconnect. Tik erop om de app opnieuw met de camera te verbinden.
- D) Informatie.
- 11. Geavanceerde instellingen. Tik op "Edit settings" en vervolgens op "Settings" in het camera screenshot. Bij "Camera name" kan er een eigen naam worden gegeven aan de camera bijvoorbeeld Camera tuin. Na het invullen tikt u op "Save".
	- Tik wederom op "Edit settings" en vervolgens op "Settings" in het screenshot.Tik op "Advanced" onderin het scherm.Vul uw wachtwoord in welke is ingegeven als admin wachtwoord bij stap 7.
	- In onze uitgebreide handleiding geven we verdere uitleg over de geavanceerde instellingen.
- 12. Meer informatie kunt u vinden op onze website www.secufirst.eu
	- www.commodeleng.
	-
	- \* Installatie video's.

#### **Additional information Video recording.**

Insert a Mirco SD card, maximum 128GB, XC Class 10 / XC Class 10 UHS1 (Not included).

Please disconnect the power adaptor before you install the Micro SD card.

Put the Micro SD card in the Micro SD card slot and connect the power adaptor again.

Finally you need to format the SD card in the advanced settings

## of the app (FAT32). **Installation 2nd Smart device.**

Download and install the "Secufirst HD Professional Edition" app on your smart device. Open the app and tap "Press to add new system".

#### **Reset the camera to default.**

The camera can be reset to default settings by holding a paperclip on the reset button for 15 seconds.

The reset hole you can find behind a cover below the Wi-Fi antenna. You notice the camera is reset when the LED starts flashing quickly.

The camera will reboot and after 20 seconds the camera will turn. The reset is completed.

Reset the device is needed in case of:

A) Installation cannot be completed

B) Forgot your password

C) Change to a new Wi-Fi network in another location.

#### **Additionele informatie Video opnames**

Gebruik een Micro SD kaart, XC Klasse 10 / XC Klasse 10 UHS1 van maximaal 128GB (Niet inbegrepen).

Voordat u de Micro SD kaart installeert, dient u de stroom van het product te halen door de stekker uit het stopcontact te halen. Plaats de SD kaart in het SD kaart slot en steek de stekker weer in het stopcontact. Tot slot dient u de SD kaart te formatteren in de geavanceerde instellingen van de app (FAT32).

#### **Een 2de smartphone/tablet instellen voor deze camera.**

Download en installeer de app "Secufirst HD Professional Edition".Open de app en tik op "Press to add new system" en vervolgens op "Excisting system". Vul een eigen camera naam, de DID code en het wachtwoord in. Tik op "Save" en vervolgens

## op "Yes" om het systeem op te slaan. **Reset de camera naar standaard instellingen.**

Druk met een paperclip op de reset knop (achter het klepje onder de wifi antenne).

Houd deze voor 15 seconden ingedrukt. Het rode lampje voorop de camera zal snel gaan knipperen. Dit betekent dat de camera goed gereset is.

De camera zal opnieuw opstarten. Let op, tijdens het opstarten zal de camera na ongeveer 20 sec.

gaan draaien. Het apparaat moet gereset worden indien:

A) De installatie niet gelukt is met de bovenstaande stappen.

B) U het wachtwoord vergeten bent.

C) U de camera op een ander wifi netwerk wilt aansluiten.

### **1. Box Content**

**11.**

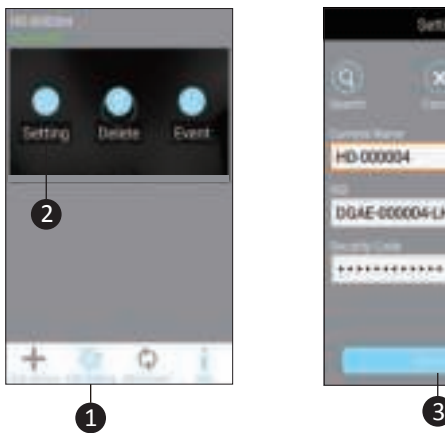

**10.**

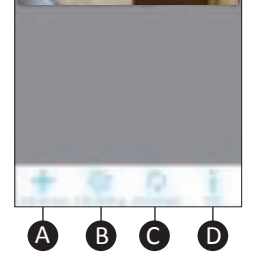

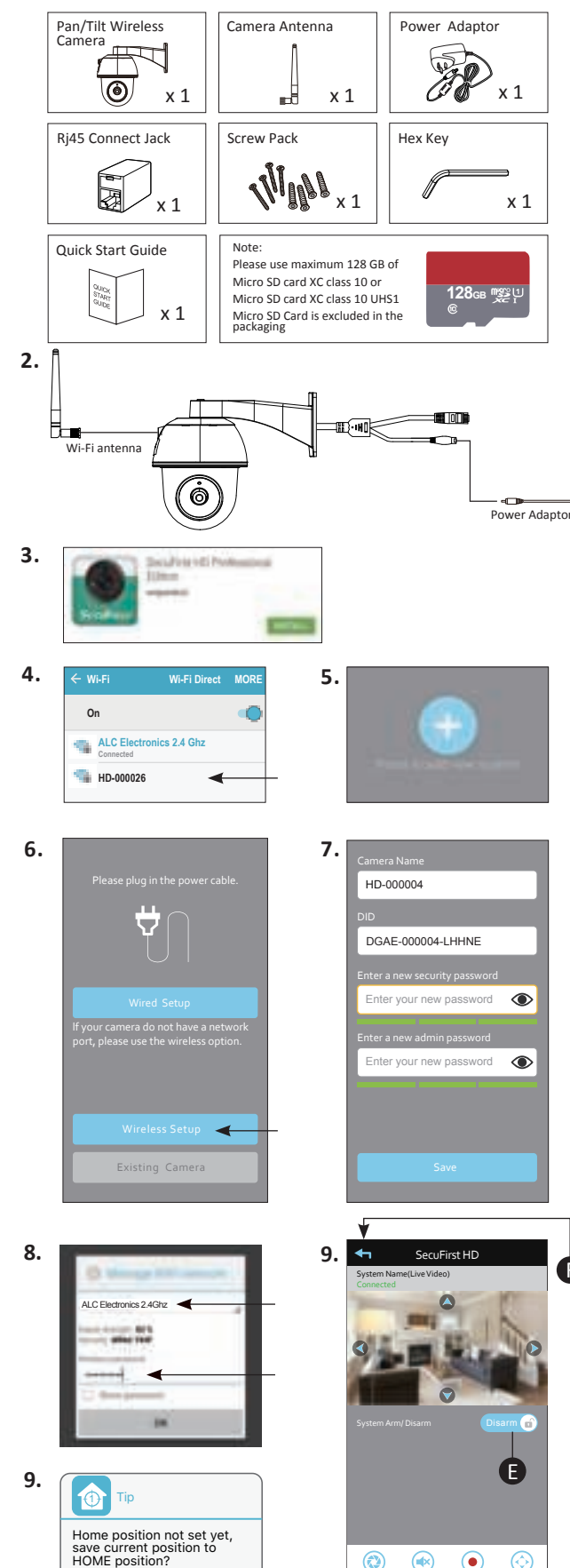

Play

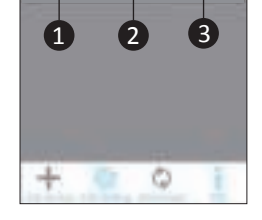

HD-000004

DGAE-000004 LHHME

\*\*\*\*\*\*\*\*\*\*\*\*

8 @ @

 $\odot$ 

 $\circledcirc$ 

Cancel **Save**

Snapshot Muted Record PTZ

 $\bigcirc$ 

 $\circledast$ 

### **www.secufirst.eu | www.alcelectronics.eu** Model: CAM214 Outdoor Camera P/T

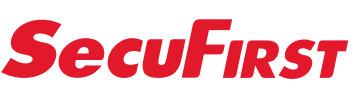

**ALC Electronics B.V.** Dr. Paul Janssenweg 151 5026 RH Tilburg | The Netherlands

1. Inhalt der Box.

2. Schrauben Sie die Antenne an die IP-Kamera. Verbinden Sie den Adapter mit der IP-Kamera und stecken Sie ihn in die Steckdose.Bitte beachten Sie, dass das Internet-Kabel während der

Installation NICHT angeschlossen werden darf. 3. Laden Sie die App "Secufirst HD Professional Edition" aus

dem 'Google Play Store' (Android)herunter oder Apple Store (iOS). 4. Rufen Sie die WLAN-Einstellungen Ihres Smartphones oder Tabletts auf. Verbinden Sie das WiFi-Signal "HD-0.........". Das Passwort für dieses WLAN-Netzwerk lautet 12345678 (Die Meldung "Dieses Netzwerk hat kein Internet" ist korrekt). Bitte beachten Sie, wenn das WLAN-Netzwerk nicht sichtbar ist, entfernen Sie das Internet-Kabel, dann den Adapter von der Steckdose und installieren Sie die Kamera neu oder führen Sie einen Resetz durch (siehe unten für weitere Informationen). 5. Öffnen Sie die App "Secufirst HD Professional Edition" und

tippen Sie auf "Press to add new system".

6. Tippen Sie auf "Wireless Setup" und warten Sie 10 Sekund

en.

7. Erstellen Sie 2 neue Passwörter. 1. Sicherheitspasswort (Für Live Bild).

2. Admin-Passwort (Zum Ändern der Kameraeinstellungen). Tippen Sie auf "OK" und fügen Sie 2 neue Passwörter hinzu; diese

sollten bestehen aus: A) Mindestens 12 Zeichen.

B) Mindestens einem Großbuchstaben (Beispiel: A) C) Mindestens einem Kleinbuchstaben (Beispiel: a).

D) Mindestens einer Ziffer (Beispiel: 1). E) Mindestens einem Satzzeichen (Beispiel:!).

Die neuen Passwörter wurden für Ihre eigene Sicherheit verkompliziert, um zu verhindern, dass unerwünschte Personen Zugang zu

Ihrer Kamera erhalten. Tippen Sie auf "Save".

Um die Symbole auf dem Bildschirmfoto zu entfernen, tippen Sie erneut auf Einstellungen am unteren Rand der Bildschirmauf-

8. Wählen Sie Ihr eigenes WLAN-Netzwerk.Es ist 1 Netzwerk sichtbar. Tippen Sie auf den kleinen Pfeil rechts von dem Netzwerke, uim alle Netzwerke in der Nähe der Kamera zu sehen. Wählen Sie Ihr eigenes Netzwerk und geben Sie dann Ihr eigenes WLAN-Netzwerk-Passwort ein. (Bitte beachten Sie, dass dies Ihr eigenes WLAN-Passwort ist, nicht zu verwechseln mit dem Passwort, das Sie bei Schritt 7 eingegeben haben).Tippen Sie auf "Save". Hinweis: Das WLAN-Netzwerk "HD-0......." wird danach nicht mehr sichtbar sein. Dieses Netzwerk ist nur für die Installation vorgeseh-

en.

9. Die IP-Kamera wird neu gestartet. Tippen Sie auf "Live

view" und warten Sie 100 Sekunden. Auf dem Startbildschirm erscheint "Connected". Tippen Sie auf "Play", um das Livebild anzuzeigen. Streichen Sie mit dem Finger über das Livebild, um die

Kamera zu drehen.

A) Machen Sie einen Schnappschuss des aktuellen Bildschirms.

B) Ton ein- oder ausschalten.

C) Nehmen Sie das aktuelle Livebild manuell auf.

D) Voreingestellte Einstellungen für die Position der drehbaren

Kamera.

G

E) Aktiviert/deaktiviert.

Aktiviert => Aufnahmen und Push-Mitteilungen aktiv (falls eingestellt) Deaktiviert => Aufnahmen und Push-Mitteilungen

ausgeschaltet.

F) Kehren Sie zum Hauptbildschirm zurück.Wenn Sie das Live-Bild zum ersten Mal schließen, sendet das System eine Meldung, um die "Home-Position" zu speichern. Tippen Sie auf "Save".

10. Einstellungen auf dem Hauptbildschirm.

Avant d'installer la carte Micro SD, vous devez mettre le produit hors tension en retirant la fiche de la prise murale. Insérez la carte SD dans le logement de la carte SD et insérez à nouveau la fiche dans la prise murale.

A) Neues Gerät hinzufügen. Alle Produkte unter der Marke SecuFirst können hinzugefügt werden in dieser App, wie: IP-Kameras, Wifi-Türklingel mit Kamera, Alarmanlage, Heimauto-

mation und eine Beleuchtungskamera.

B) Ändern der Einstellungen. Tippen Sie auf dieses Symbol, und 3

Symbole erscheinen auf dem Bildschirmfoto.

1) Einstellungen

2) Papierkorb, um diese Kamera aus der Anwendung zu entfernen 3) Ereignisse zum Betrachten der aufgenommenen Bilder (wenn

Sie eine Micro-SD-Karte hinzugefügt haben).

nahme.

C) Verbindung erneut herstellen. Tippen Sie darauf, um die App

wieder mit der Kamera zu verbinden.

D) Informationen.

11. Erweiterte Einstellungen. Tippen Sie auf "Edit settings"

und dann auf "Settings" im Kamera-Bildschirmfoto. Bei "System name", kann ein eigener Name für die Kamera eingegeben werden, z.B. Kamera Garten. Nach dem Ausfüllen, tippen Sie auf "Save". Tippen Sie erneut auf "Edit settings" und drücken Sie dann im Bildschirmfoto auf "Settings". Tippen Sie auf "Advanced" am unteren Bildschirmrand.Geben Sie Ihr Passwort ein, das Sie in

Schritt 7 als Administratorpasswort eingegeben wurde. In unserem ausführlichen Handbuch erläutern wir die erweiterCliquez sur OK et ajoutez 2 nouveaux mots de passe, composés de :

- A) Minimum 12 caractères.
- B) Minimum une majuscule (exemple : A)
- C) Minimum une minuscule (exemple : a).
- D) Minimum un chiffre (exemple : 1).

ten Einstellungen genauer.

12. Weitere Informationen finden Sie auf unserer Website

www.secufirst.eu \* Ausführliches Handbuch. \* Installationsvideos.

*DE FR*

#### **Ergänzende Informationen Videoaufzeichnungen**

Verwenden Sie eine Micro-SD-Karte, XC Klasse 10 / XC Klasse 10 UHS1, mit max. 128 GB (nicht im Lieferumfang enthalten).Bevor Sie die Micro-SD-Karte einsetzen, müssen Sie das Gerät vom Netz trennen, indem Sie den Stecker aus der Steckdose ziehen. Schieben Sie die SD-Karte in den SD-Kartenschlitz und stecken Sie den Stecker wieder in die Steckdose. bschließend formatieren Sie die SD-Karte in den

### erweiterten Einstellung der App (FAT32). **Einrichten eines zweiten Smartphones/Tablet-PCs für diese Kamera.**

Laden Sie die App "Secufirst HD Professional Edition" herunter und installieren Sie diese.Öffnen Sie die App und tippen Sie auf "Press to add new system" und dann auf "Existing System". Geben Sie einen eigenen Kameranamen, den DID-Code und das Passwort ein. Tippen Sie auf "Save" und dann auf "Yes", um das System zu speichern. **Setzen Sie die Kamera auf die Standardeinstellungen zurück.**

Drücken Sie die Resettaste mit einer Büroklammer (hinter der Klappe unter der WLAN-Antenne). Halten Sie diese für 15 Sekunden gedrückt. Das rote Licht auf der Rückseite der Kamera fängt an, schnell zu blinken. Das heißt, dass die Kamera korrekt zurückgesetzt wurde. Die Kamera neu starten wird. Bitte beachten Sie, dass die Kamera beim Start nach ungefähr 20 Sekunden zu laufen beginnt. Das Gerät muss zurückgesetzt werden, wenn:

A) Die Installation mit den obigen Schritten fehlgeschlagen ist. B) Sie das Passwort vergessen haben.

C) Sie die Kamera mit einem anderen WLAN-Netzwerk verbinden wollen.

#### **Informations supplémentaires Séquences vidéo**

Utilisez une carte Micro SD, XC classe 10 / XC classe 10 UHS1 de maximum 128 GO (non fournie).

Pour finir, vous devez formater la carte SD dans les paramètres

avancés de l'app (FAT32). **Configurer un(e) 2ème smartphone/tablette pour cette caméra.**

Téléchargez et installez l'app « Secufirst HD Professional Edition ». Ouvrez l'app et cliquez sur « Press to add new system » (actionner pour ajouter un nouveau système), puis sur « Existing system » (système existant).

Complétez un nom de la caméra, le code DID et le mot de passe. Cliquez sur « Save », puis sur « Yes » (oui) pour enregistrer le système. **Réinitialisation de la caméra aux paramètres par défaut.**

Appuyez avec une trombone sur le bouton de réinitialisation (derrière le clapet sous l'antenne WIFI).

Maintenez le bouton enfoncé pendant 15 secondes. Le témoin rouge à l'avant de la caméra clignotera rapidement. Cela signifie que la caméra a été réinitialisée correctement.

La caméra redémarre. Attention, la caméra s'active pendant environ 20 secondes durant le redémarrage. L'appareil doit être réinitialisé si : A) L'installation selon les étapes ci-dessus ne réussit pas.

B) Vous avez oublié le mot de passe,

C) Vous souhaitez connecter la caméra à un autre réseau WIFI.

- 1. Contenu du carton 2. Orientez l'antenne sur la caméra IP. Raccordez l'adaptateur à la caméra IP et insérez la fiche dans la prise murale.
- Attention, ne raccordez PAS de câble Internet durant l'installation. 3. Téléchargez l'app « Secufirst HD Professional Edition » de Google play store (Androïde)ou d'Apple store (iOS).
- 4. Ouvrez les paramètres WIFI de votre smartphone ou tablette. Connectez-vous au signal WIFI « HD-0….…. ». Le mot de passe de ce réseau WIFI est 12345678 (Le message « ce réseau n'a pas de connexion à Internet » est correct). Attention - si le réseau WIFI n'est pas visible, retirez le câble

Internet de la prise murale et réinsérez-le, ou réinitialisez la caméra (voir plus bas sous les Informations supplémentaires).

- - 5. Ouvrez l'app « Secufirst HD Professional Edition » et cochez « Press to add new system » (actionner pour ajouter un nouveau système). 6. Cochez « Wireless setup » (configuration sans fil) et patientez
	- pendant 10 secondes.
	- 7. Créez 2 nouveaux mots de passe. 1. Mot de passe de sécurité (security password) pour l'image en
		- temps réel. 2. Mot de passe admin (pour modifier les paramètres de la caméra).

E) Minimum un signe de ponctuation (exemple : !). Ces nouveaux mots de passe sont plus difficiles, pour votre propre sécurité afin d'empêcher que des personnes non autorisées puissent accéder à votre caméra.

Cliquez sur « Save » (enregistrer).

8. Sélectionnez votre réseau WIFI. 1 réseau est visible. Cliquez sur la petite flèche à droite du réseau pour afficher tous les réseaux à proximité de la caméra. Sélectionnez votre réseau et saisissez votre mot de passe personnel du réseau WIFI. (Attention, il s'agit ici de votre mot de passe WIFI personnel, à ne pas confondre avec le mot de passe que vous avez saisi sous 7). Cliquez sur « Save » (enregistrer). Remarque : Le réseau WIFI « HD-0....... » ne sera plus visible.

- Ce réseau est destiné uniquement à l'installation. 9. La caméra IP redémarre. Cliquez sur « Live view » (image en temps
- réel) et patientez pendant 100 secondes. L'écran initial affichera le message « Connected » (connecté).

Cliquez sur « Play » (lecture) pour voir l'image en temps réel. Glissez le doigt sur l'image en temps réel pour activer la caméra. A) Faire une capture d'écran.

B) Audio marche - arrêt.

C) Faire une copie manuelle de l'image en temps réel. D) Paramètres préconfigurés pour la position de la caméra

orientable. E) Armed / disarmed.

Armed => Opnames et messages push actifs (si configurés)

Disarmed => Opnames et messages push inactifs. F) Retournez à l'écran principal.

La première fois que vous fermez l'image, le système émet un message pour enregistrer la « Home position »

- (position d'accueil). Cliquez sur « Save » (enregistrer).
- 

10. Paramètres de l'écran principal.

A) Ajouter un nouvel appareil. Tous les produits de la marque SecuFirst peuvent être ajoutés dans l'app, comme : caméras IP, sonnerie WIFI avec caméra, système d'alarme, domotique et

caméra d'éclairage.

B) Modifier les paramètres. Cliquez sur l'icône pour afficher 3

icônes sur la capture d'écran.

- 1) Paramètres
- 2) Corbeille pour effacer cette caméra de l'app.
- 3) Événements de visionnement des images prises (si vous avez

ajouté une carte Micro SD). Cliquez une nouvelle fois sur les paramètres en bas pour enlever

les icônes de la capture d'écran.

- C) Reconnect. Cliquez sur « Reconnect » pour reconnecter la caméra à l'app.
- D) Informations.

11. Paramètres avancés. Cliquez sur « Edit settings », puis sur « Settings » sur la capture d'écran. Sous « Camera name », vous pouvez attribuer un nom à la caméra, comme Caméra jardin. Cliquez sur « Save » après avoir complété le nom.

Cliquez à nouveau sur « Edit settings », puis sur « Settings » dans la capture d'écran. Cliquez sur « Advanced » (avancé) en bas de l'écran.Complétez votre mot de passe saisi comme mot de passe admin sous 7.

Notre manuel étendu contient des explications supplémentaires à propos des paramètres avancés.

- 12. Vous trouverez des informations supplémentaires sur notre site Internet www.secufirst.eu
	- \* Manuel étendu.
	- \* Vidéos d'installation.

#### **1. Box Content**

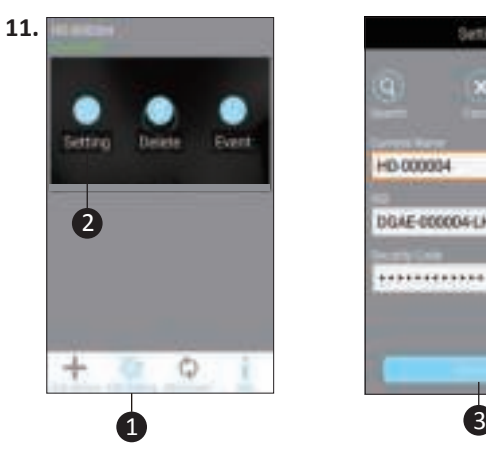

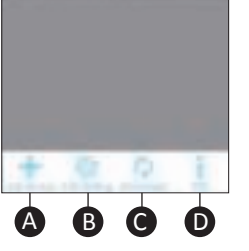

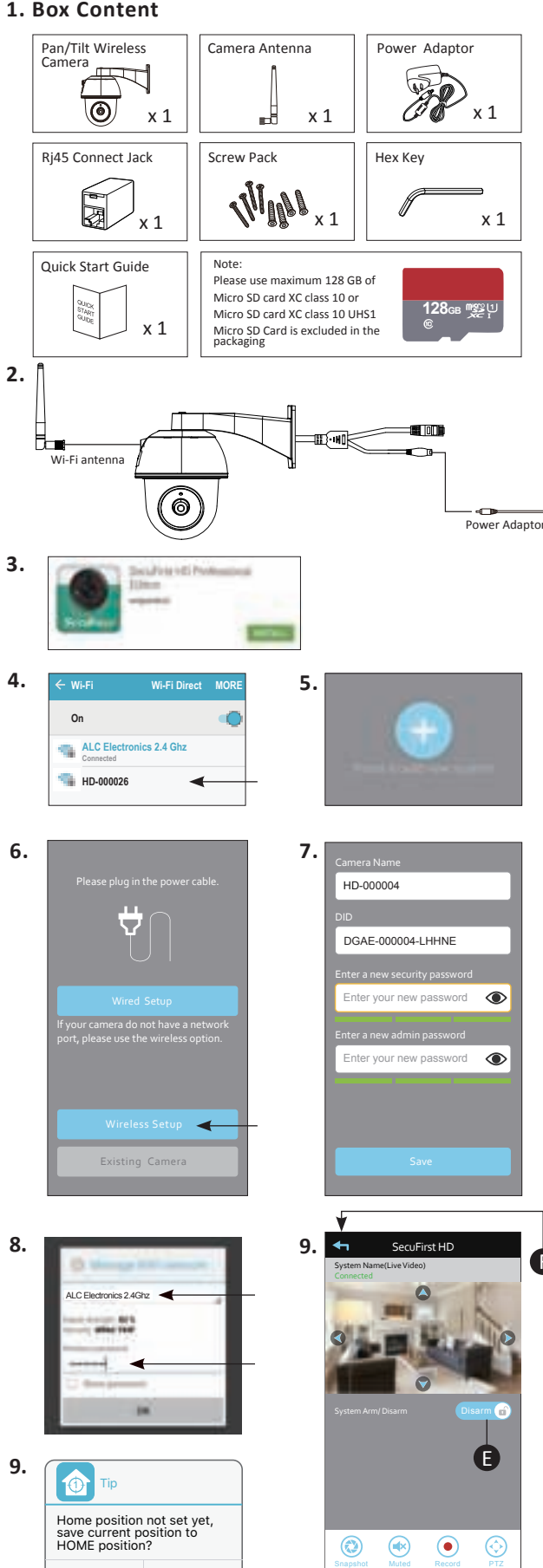

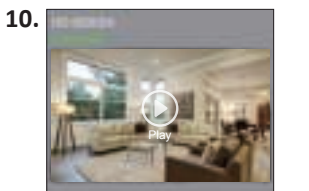

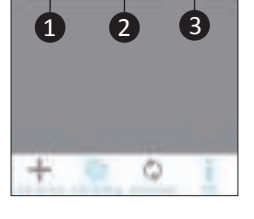

HD-000004

DGAE-000004 LHHME

............

Cancel **Save**

800

Quick Start Guide

### **Información adicional Grabaciones de vídeo**

Utilice una tarjeta Micro-SD, XC Clase 10 / XC Clase 10 UHS1 de un máximo de 128GB (no se incluye).

Antes de instalar la tarjeta Micro-SD, debe desconectar el producto de la electricidad, sacando el enchufe de la toma de electricidad. Inserte la tarjeta SD en la ranura de la tarjeta SD e introduzca el enchufe de nuevo en la toma de electricidad. Por último, deberá formatear la tarjeta SD en la configuración avanzada de la aplicación (FAT32). **Configure un smartphone/table adicional para esta** 

**cámara.**

Descárguese e instale la aplicación «Secufirst HD Professional Edition».Abra la aplicación y toque «Press to add new system» y después «Sistema Excisting». Introduzca un nombre para la cámara, el código DID y la contraseña. Toca en «Save» y después en «Yes» para guardar el sistema. **Restablecer la cámara con la configuración estándar.**

Prima di installare la scheda Micro SD, dovete staccare la corrente dal prodotto staccando la spina elettrica dalla presa. Inserite la scheda SD nel vano della scheda SD e infilate di nuovo la spina nella presa. Infine dovete formattare la scheda SD nelle impostazioni avanzate della app (FAT32). **Impostare un secondo smartphone/tablet per questa telecamera.**

Presione el botón de restablecimiento con un clip (detrás de la cubierta, debajo de la antena de wifi). Manténgalo presionado durante 15 segundos. La lucecita roja en la parte delantera de la cámara empezará a parpadear. Esto quiere decir que la cámara se ha restablecido correctamente. La cámara se reiniciará. Tenga en cuenta que, durante el inicio, la cámara empezará a girar después de unos 20 segundos. El dispositivo deberá restablecerse si:

A) La instalación no se ha podido llevar a cabo con los pasos anteriores.

B) Ha olvidado la contraseña.

C) Desea conectar la cámara a otra red de wifi.

#### **Ulteriori informazioni Riprese video**

Usate una scheda Micro SD, XC classe 10 / XC classe 10 UHS1 di massimo 128GB (Non compresa).

Scaricate e installate la app "Secufirst HD Professional Edition". Aprite la app e cliccate su "Press to add new system" e poi su "Existing system".

Inserite la vostra telecamera, il codice DID e la password. Cliccate su "Save" e poi su "Yes" per salvare il sistema. **Reimpostare la telecamera secondo le impostazioni standard.**

Premete con una graffetta sul pulsante di reimpostazione (dietro la valvola sotto l'antenna wifi).

Tenetelo premuto per 15 secondi. La luce rossa nella parte anteriore della telecamera

lampeggerà velocemente. Ciò significa che la telecamera è reimpostata correttamente.

La telecamera si avvierà di nuovo. Attenzione, durante l'avvio la telecamera partirà dopo circa

20 sec. Il dispositivo deve essere reimpostato se:

A) L'installazione non è riuscita con i passi indicati sopra.

B) Avete dimenticato la password.

C) Volete collegare la telecamera a un'altra rete wifi.

### **www.secufirst.eu | www.alcelectronics.eu** Model: CAM214 Outdoor Camera P/T

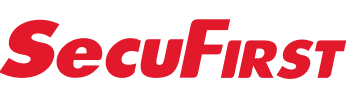

**ALC Electronics B.V.** Dr. Paul Janssenweg 151 5026 RH Tilburg | The Netherlands

> 1. Contenido de la caja 2. Gire la antena en la cámara IP. Conecte el adaptador a la cámara IP e inserte el enchufe en la toma de alimentación. Atención: NO conecte un cable de Internet durante la instalación.

Quick Start Guide

- 11. Configuración avanzada Toque sobre «Edit settings» y luego sobre «Settings» en la pantalla de la cámara. En «Camera name», podrá dar un nombre nuevo a la cámara, como por ejemplo Cámara del jardín. Después de introducirlo, toque en «Save». Toque de nuevo sobre «Edit settings» y, a continuación, sobre «Settings» en la pantalla. Toque en «Advanced» en la parte inferior de la pantalla. Introduzca la contraseña que eligió como contraseña del administrador en el paso 7.
- En nuestro manual ampliado ofrecemos más explicaciones sobre la configuración avanzada.
- 12. Podrá encontrar más información en nuestra página web www.secufirst.eu
	- \* Manual ampliado.
	- \* Vídeos de instalación.

- 
- 

Attenzione, se la rete wifi non è visibile, eliminate il cavo internet , togliete l'adattatore dalla presa e rimettetelo, oppure reimpostate la telecamera (vedasi sotto alla voce Ulteriori informazioni).

- 3. Descargue la aplicación «Secufirst HD Professional Edition» de la tienda Google Play (Android) o Apple Store (iOS).
- 4. Vaya a la configuración wifi de su smartphone o tablet. Conéctese a la señal wifi «HD-0….….». La contraseña de esta red de wifi es 12345678 (El mensaje «esta red no tiene Internet» es correcto).
- Atención: si la red wifi no está visible, retire el cable de Internet y después el adaptador de la toma de alimentación y conéctelo de nuevo, o reinicie la cámara (Consulte más abajo Información Adicional).
- 5. Abra la aplicación «Secufirst HD Professional Edition» y toque en «Press to add new system».
- 6. Toque en «Wireless setup» y espere 10 segundos. Cree 2 contraseñas nuevas.
- 1. Security password (Para las imágenes en vivo). 2. Admin password (Para modificar la configuración en la cámara).
- Toque en «OK» y añada 2 contraseñas nuevas, que deben contener:
- A) Un mínimo de 12 caracteres.
- B) Al menos una letra mayúscula (por ejemplo: A)
- C) Al menos una letra mayúscula (por ejemplo: a).
- D) Al menos un número (por ejemplo: 1). E) Al menos un signo de puntuación (por ejemplo: !). Las nuevas contraseñas son difíciles por su propia seguridad,
- a fin de evitar que personas no deseadas accedan a su cámara. Toque en «Save». 8. Seleccione su propia red de wifi. Hay 1 red visible. Toque la
- flechita a la derecha de la red para ver todas las redes cercanas a la cámara. Seleccione su propia red y,a continuación, introduzca su contraseña de la red de wifi. (Tenga en cuenta que esta es su propia contraseña wifi, que no debe confundir con la contraseña que ha introducido en el paso 7).Toque en «Save».
- Observación: Después de esto, la red «HD-0…...» ya no será visible. Esta red solo existe para llevar a cabo la instalación.
- 9. La cámara IP se iniciará de nuevo. Toque en «Live view» y espere 100 segundos.En la pantalla de inicio aparecerá «Connected». Toque en «Play» para ver la imagen en vivo. Deslice su dedo sobre la imagen en vivo para hacer girar la cámara.
	- A) Tome una instantánea de la imagen actual en la pantalla. B) Active o desactive el sonido.
- C) Haga una captura manualmente la imagen en vivo.
- D) Configuración preestablecida para la posición de la
- cámara giratoria. E) Armed / disarmed.
- "Armed => Grabaciones y mensajes Push activados (si están configurados)
- Disarmed => Grabaciones y mensajes Push desactivados." F) Vuelva a la pantalla principal.
- Al cerrar la imagen en vivo por primera vez, el sistema mostrará un mensaje para que la «Home position» se guarde. Toque en «Save».
- 10. Configuración en la pantalla principal.
- A) Agregar un nuevo dispositivo. Todos los productos de la marca SecuFirst pueden ser añadidos en esta aplicación, como por ejemplo: cámaras IP, timbres wifi con cámara, el sistema de alarma, domótica y una cámara de iluminación. B) Modificar la configuración. Toca este icono y en la pantalla aparecerán de la cámara.
	- 1) Configuración

G

Papelera, para eliminar esta cámara de la aplicación 3) Eventos para volver a ver las imágenes grabadas (si ha añadido una tarjeta Micro-SD). Para eliminar los iconos de la pantalla toque de nuevo

sobre la configuración, en la parte inferior. C) Volver a conectarse. Toque aquí para volver a conectar la aplicación a la cámara. D) Información.

1. Contenuto scatola.

- 2. Girate l'antenna sulla telecamera IP. Collegate l'adattatore alla telecamera IP e inserite la spina nella presa. Attenzione, NON collegate nessun cavo internet durante l'installazione.
- 3. Scaricate l'app "Secufirst HD Professional Edition" di Google Play Store (Android)
	- o Apple Store (iOS).
- 4. Andate alle impostazioni wifi del vostro smartphone o tablet.Collegatevi al segnale wifi "HD-0….….". La password per questa rete wifi è 12345678 (La segnalazione "questa rete non ha internet" è corretta).

- 5. Aprite l'app "Secufirst HD Professional Edition" e premete su "Press to add new system".
- 6. Premete su "Wireless setup" e attendete 10 secondi. 7. Create 2 nuove password.
- 1. Password di sicurezza (per immagini dal vivo). 2. Password amministratore (per cambiare le impostazioni
- nella telecamera). Cliccate su "OK" e aggiungete 2 nuove password che devono consistere di:
- A) Minimo 12 caratteri.
- B) Minimo una lettera maiuscola (esempio: A)
- C) Minimo una lettera minuscola (esempio: a).
- D) Minimo un numero (esempio: 1).
- E) Minimo un segno d'interpunzione (esempio: !). Le nuove password sono rese difficili per la vostra sicurezza, per impedire che persone indesiderate possano avere
- accesso alla vostra telecamera. Cliccate su "Save".
- 8. Selezionate la vostra rete wifi. 1 rete è visibile. Cliccate sulla freccette a destra della rete per vedere tutte le reti nei dintorni della telecamera. Selezionate la vostra rete e poi inserite la password della vostra rete wifi.
- (Attenzione, questa è la vostra password wifi, da non confondere con la password che avete inserito al passo 7). Cliccate su "Save".
- Osservazione: La rete wifi "HD-0…..." non sarà più visibile. Questa rete è solo intesa per l'installazione.
- 9. La telecamera IP si avvierà di nuovo. Premete su "Live view" e attendete 100 secondi.Nella schermata iniziale sarà visibile "Connected". Cliccate su "Play" per vedere l'immagine dal vivo. Trascinate con il dito sull'immagine dal vivo per far funzionare la telecamera.A) Scattate un'istantanea dell'immagine della schermata attuale.
- B) Audio acceso o spento.
- C) Registrate manualmente l'immagine dal vivo attuale.
- D) Preimpostate le impostazioni per la posizione della
- telecamera girevole.
- E) Attivato / disattivato. Attivato => Registrazioni e messaggi push attivi (se impostato) Disattivato => Registrazioni e messaggi push disattivati.
- F) Tornate alla schermata principale. La prima volta che si chiude un'immagine dal vivo, il sistema invierà una segnalazione per salvare la "Home position". Cliccate su "Save".
- 10. Impostazioni nella schermata principale.
	- A) Aggiungere nuovo dispositivo. Tutti i prodotti del marchio SecuFirst possono essere aggiunti in questa app come: Telecamere IP, Campanello wifi con telecamera, Sistema di allarme, Home automation e
	- una telecamera di illuminazione.
	- B) Cambiare le impostazioni. Cliccate su quest'icona e poi compariranno 3 icone sullo screenshot.
	- 1) Impostazioni
	- 2) Cestino per rimuovere questa telecamera dalla app
	- 3) Eventi per rivedere le immagini registrate (se avete aggiunto una scheda Micro SD).
	- Per togliere le icone dallo screenshot cliccate di nuovo sotto su impostazioni.
	- C) Ricollegare. Cliccateci sopra per collegare di nuovo la app con la telecamera.
- D) Informazioni.
- 11. Impostazioni avanzate. Cliccate su "Edit settings" e poi su "Settings" nello screenshot della telecamera. Alla voce "Camera name" si può dare un nome alla telecamera, per esempio Telecamera giardino. Dopo averlo inserito cliccare su "Save". Poi cliccate su "Edit settings" e quindi su su "Settings" nello screenshot. Cliccate su "Advanced" sotto nella schermata.Inserite la vostra password fornita come password amministratore al passo 7. Nel nostro manuale dettagliato forniamo ulteriori spiegazioni sulle impostazioni avanzate.
- 12. Per ulteriori informazioni visitate il sito www.secufirst.eu \* Manuale dettagliato.
	- \* Video di installazione.

*ES IT*

#### **1. Box Content**

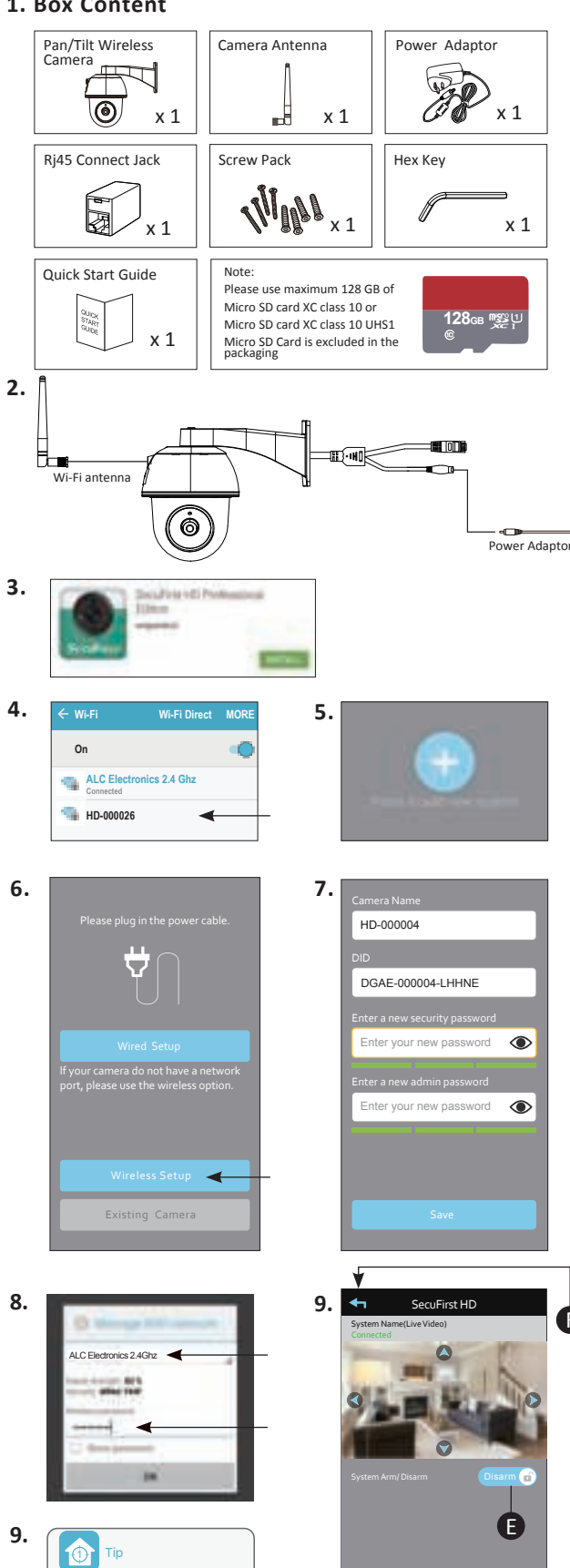

**11.**

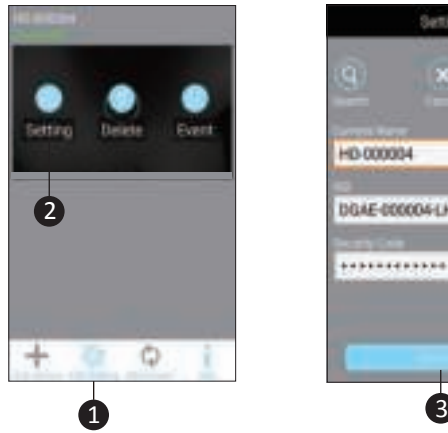

**10.**

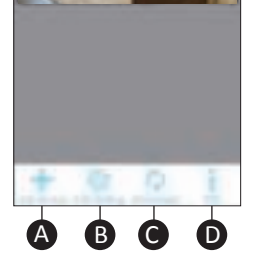

Play

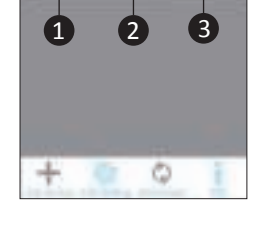

HD-000004

DGAE-000004 LHHME

\*\*\*\*\*\*\*\*\*\*\*\*

8 0 0

 $\odot$ 

 $\circledcirc$ 

Cancel **Save**

Home position not set yet, save current position to HOME position?

Snapshot Muted Record PTZ

 $\bigcirc$ 

 $\circledast$ 

### **Ytterligare information Videoinspelningar**

Använd ett Micro-SD-kort, XC klass 10 / XC klass 10 UHS1 på maximalt 128GB (ingår inte).

Innan du installerar Micro-SD-kortet ska du stänga av strömmen till produkten genom att

koppla ur strömsladden från uttaget. Sätt i SD-kortet i SD-kortlåset och koppla in

strömsladden i uttaget. Slutligen formaterar du SD-kortet i appens avancerade inställningar (FAT32). **Ställa in en till smartphone/tablet för denna kamera**

Ladda ner och installera appen "Secufirst HD Professional Edition".

Öppna appen och klicka på "Press to add new system" och sedan på "Existing system".

Fyll i ett eget kameranamn, DID-koden och lösenordet. Klicka på "Save" och sedan på "Yes"

## för att spara systemet. **Återställa kameran till standardinställningar**

Tryck med ett gem på återställningsknappen på baksidan av produkten. Håll den intryckt i 15 sekunder. Den gröna lampan på kamerans baksida kommer att blinka snabbt. Detta betyder att kameran har återställts korrekt. Kameran kommer att starta om. Observera: under omstart kommer kameran att starta efter ungefär 20 sek. Apparaten måste återställas om: A) Installationen med ovanstående steg misslyckats.

B) Du glömt lösenordet.

C) Du vill ansluta kameran till ett annat Wi-Fi-nätverk.

#### **Yderligere information Videooptagelser**

Brug et Micro SD-kort, XC Klasse 10 / XC Klasse 10 UHS1 på maks. 128GB (ikke medleveret).

Inden du installerer Micro SD-kortet, skal strømmen til produktet deaktiveres ved at trække stikket ud af stikkontakten. Anbring SD-kortet i åbningen til SD-kort og sæt stikket i stikkontakten igen. SD-kortet skal formateres i appens

avancerede indstillinger (FAT32). **Indstilling af en 2. smartphone/tablet for kameraet.** Download og installer appen "Secufirst HD Professional Edition".

Åbn appen, og tap på "Press to add new system", og efterfølgende på "Existing system".

Indtast et eget kameranavn, DID-koden og adgangskoden. Tap på "Save", og efterfølgende på "Yes" for at gemme systemet. **Nulstil kameraet til standardindstillinger**

Tryk med en papirclips på nulstillingsknappen (bag klappen under wi-fi-antennen).

Hold knappen trykket ind i 15. Den røde lampe foran kameraet begynder at blinke hurtigt. Det betyder, at kameraet nulstilles korrekt.

Kameraet starter igen. Bemærk, at under opstart begynder kameraet at dreje efter ca. 20 sekunder. Apparatet skal nulstilles, hvis:

A) Installation ikke er lykkedes i ovenstående trin. B) Hvis du har glemt adgangskoden.

C) Hvis du ønsker, at slutte kameraet til et andet wi-fi-net værk.

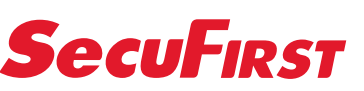

**ALC Electronics B.V.** Dr. Paul Janssenweg 151 5026 RH Tilburg | The Netherlands

1. Lådans innehåll.

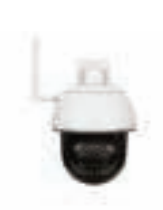

Play Store (Android) eller Apple Store (iOS).

ingen internet" är korrekt).

an (se nedan under Ytterligare information).

på "Press to add new system".

7. Skapa 2 nya lösenord.

att ändra inställningarna i kameran).

av:

A) Minst 12 tecken.

B) Minst en stor bokstav (till exempel: A). C) Minst en liten bokstav (till exempel: a). D) Minst en siffra (till exempel: 1). E) Minst ett skiljetecken (till exempel: !).

tillgång till din kamera.Klicka på "Save".

och fyll sedan i ditt eget Wi-Fi-lösenord.

förväxlas med lösenordet du angett i steg 7).

Klicka på "Save".

installation.

vänta sedan 100 sekunder.

på "Play" för att se live-bilden.

an.

G

B) Audio på eller av.

position.

E) Armed / disarmed.

- 12. Du kan finde mere information på vores hjemmeside www.secufirst.eu
	- Omfattende brugsanvisning.

och push-meddelanden avstängda. F) Gå tillbaka till huvudskärmen

meddela att du måste spara "Home position"

Klicka på "Save".

10. Inställningar i huvudskärmen.

ikoner att dyka upp i skärmdumpen.

1) Inställningar

Micro-SD-kort).

kameran. D) Information.

längst ner i skärmen.

steg 7.

**www.secufirst.eu | www.alcelectronics.eu** Model: CAM214 Outdoor Camera P/T 2. Vrid antennen på IP-kameran. Anslut adaptern till IP-kamer an och koppla in strömsladden i uttaget.Observera: under installationen får du INTE koppla in en internetkabel. 3. Ladda ner appen "Secufirst HD Professional Edition" i Google 4. Gå till Wi-Fi-inställningarna i din smartphone eller tablet. Anslut med Wi-Fi-signalen "HD-0….….". Lösenordet till detta Wi-Fi-nätverk är 12345678 (Meddelandet "detta nätverk har Observera: om Wi-Fi-nätverket inte är synligt ska du först dra ut internetkabeln; sedan koppla ur adaptern från uttaget och koppla in den igen, alternativt återställa kamer-5. Öppna appen "Secufirst HD Professional Edition" och klicka 6. Klicka på "Wireless setup" och vänta 10 sekunder. 1. Security password (för live-bild). 2. Admin password (för Klicka på "OK" och lägg till 2 nya lösenord som måste bestå De nya lösenorden har gjorts svåra för din egen säkerhet skull, för att på sätt förhindra att oönskade personer får 8. Välj ditt eget Wi-Fi-nätverk. Ett (1) nätverk är synligt. Klicka på den lilla pilen till höger om nätverket för att se samtliga nätverk i närheten av kameran. Välj ditt eget nätverk (Notera att detta är ditt eget Wi-Fi-lösenord som inte ska Notera: Efter det här kommer Wi-Fi-nätverket "HD-0…..." inte längre att vara synligt. Detta nätverk används bara vid 9. IP-kameran kommer att startas om. Klicka på "Live view" och I startskärmen kommer "Connected" att vara synligt. Klicka Swipa med ditt finger över live-bilden för att rotera kamer-A) Ta en snapshot av den aktuella skärmbilden. C) Gör en manuell inspelning av den aktuella live-bilden. D) Pre-set-inställningar för den roterande kamerans Armed => Inspelningar och push-meddelanden påslagna (om inställningen är aktiverad) Disarmed => Inspelningar Första gången du stänger en live-bild kommer systemet att A) Lägga till en ny apparat. Samtliga produkter under märket SecuFirst kan läggas till i denna app, till exempel: IP-kameror, Wi-Fi-dörrklocka med kamera, Alarmsystem, Home automation och en belysningskamera. B) Ändra inställningar. Klicka på ikonen. Nu kommer 3 2) Papperskorg för att radera denna kamera från appen 3) Events för att se inspelade bilder (om du har lagt till ett För att ta bort ikonerna från skärmdumpen klickar du en gång på inställningar längst ner.<br>C) Återansluta. Klicka här för att återansluta appen till 11. Avancerade inställningar. Klicka på "Inställningar" och sedan på "inställningar" i kamera-skärmdumpen. Som "Systemnamn" kan man ge kameran ett eget namn, till exempel Kamera trädgård. När du har fyllt i det klickar du på "Save". Klicka på "inställningar" igen och sedan på "inställningar" i skärmdumpen. Klicka på "Avancerad" Fyll i ditt lösenord som du angett som admin-lösenord i I vår omfattande manual finns en närmare förklaring av de 1. Kassens indhold. 2. Drej antennen på IP-kameraet. Forbind adapteren til IP-kameraet og sæt stikket i stikkontakten. Bemærk, forbind IKKE et internetkabel under installation. 3. Download appen "Security first HD Professional Edition" fra Google Play Store (Android) eller Apple Store (iOS). 4. Gå til wi-fi-indstillingerne for din smartphone eller tablet. Forbind med wi-fi-signalet "HD-0….….". Adgangskoden til wi-fi-netværket er 12345678 (meldingen "dette netværk har intet internet" er korrekt). Bemærk, hvis wi-fi-netværket ikke er synligt, skal du fjerne internetkablet, trække adapteren ud af stikkontakten og sætte den i igen, eller nulstille kameraet (se Yderligere information nedenfor). 5. Åbn appen "Secufirst HD Professional Edition" og tap på "Press to add new system". 6. Tap på "Wireless setup" og vent 10 sekunder. 7. Lav 2 nye adgangskoder. 1. Security password (for live-billede). 2. Admin password (for at ændre indstillinger i kameraet). Tap på "OK" og tilføj 2 nye adgangskoder, som skal bestå af: A) Mindst 12 tegn. B) Mindst ét stort bogstav (f.eks.: A) C) Mindst ét lille bogstav (f.eks.: a). D) Mindst ét tal (f.eks.: 1). E) Mindst ét tegnsætningstegn (f.eks.: !). De nye adgangskoder skal gøres vanskelige for din egen sikkerhed for at forhindre, at uønskede personer kan få adgang til dit kamera. Tap på "Save". 8. Vælg dit eget wi-fi-netværk. 1 netværk er synligt. Tap på den lille pil til højre for netværket for at se alle netværk i kameraets område. Vælg nu dit eget netværk, og indtast derefter din egen wi-fi-netværksadgangskode. (Bemærk, dette er din egen wi-fi-adgangskode, som ikke må forveksles med adgangskoden, som du har indtastet i trin 7). Tap på "Save". Bemærkning: Wi-fi-netværket "HD-0…..." er nu ikke længere synligt. Dette netværk er kun beregnet til installation. 9. IP-kameraet starter igen. Tap på "Live view" og vent 100 sekunder. På startskærmen ses "Connected". Tap på "Play" for at se et live-billede. Swipe med din finger over live-billedet for at få kameraet til at dreje. A) Tag et snapshot af nuværende skærmbillede. B) Audio til eller fra. C) Optag manuelt nuværende live-billede. D) Forudindstil indstillinger for det roterbare kameras position. E) Armed / disarmed. Armed => Optagelse og push-beskeder aktiveret (hvis indstillet) Disarmed => Optagelse og push-beskeder deaktiveret. F) Vend tilbage til hovedskærmen.Når der slukkes for live-billede første gang, kommer systemet med en melding, for at gemme "Home position" Tap på "Save". 10. Indstillinger i hovedskærmen. A) Tilføjelse af nyt apparat. Alle produkter af mærket SecuFirst kan tilføjes i denne app, såsom: IP-kameraer, wi-fi-dørklokke med kamera, alarmsystem, home automation og belysningskamera. B) Ændring af indstillinger. Tap på dette ikon. Efterfølgende vises 3 ikoner på screenshottet. 1) Indstillinger 2) Papirkurv for at fjerne dette kamera fra appen 3) Events for at gennemgå optagede billeder (hvis du har tilføjet et Micro SD-kort). For at fjerne ikonerne fra screenshottet , skal du tappe på indstillinger igen nederst. C) Reconnect. Tap for at forbinde appen med kameraet igen.<br>D) Information. D) Information. 11. Avancerede indstillinger. Tap på "Indstillinger", og efterføl gende på "Indstillinger" i kamera-screenshottet. Under "Systemnavn" kan du angive dit eget navn for kameraet, f.eks. Havekamera. Efter indtastning skal du tappe på "Save". Tap på "indstillinger" igen, og efterfølgende på "Indstillinger" i screenshottet. Tap på "Avanceret" nederst i skærmen. Indtast din adgangskode, der er angivet som dmin-adgangskode i trin 7. I vores omfattende brugsanvisning findes yderligere forklaring af avancerede indstillinger. *SE DK*

avancerade inställningarna.

12. Mer information hittar du på vår hemsida

www.secufirst.eu \* Omfattande manual \* Installationsvideor

\* Installationsvideoer.

#### **1. Box Content**

**9.**

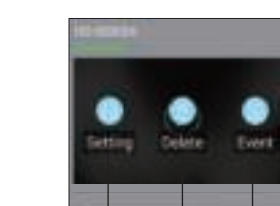

 $\circledast$ 

800

 $\odot$ 

 $\circledcirc$ 

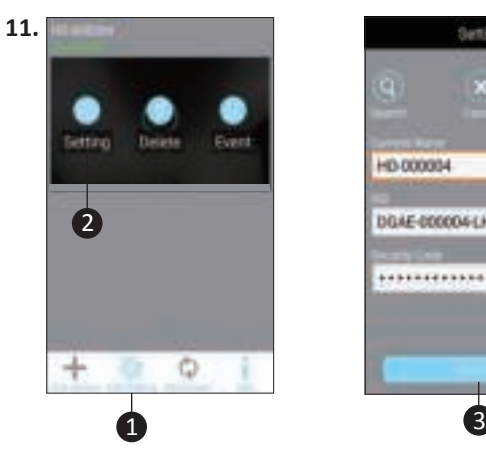

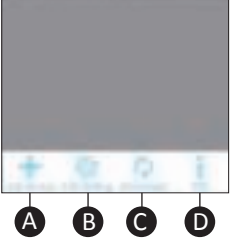

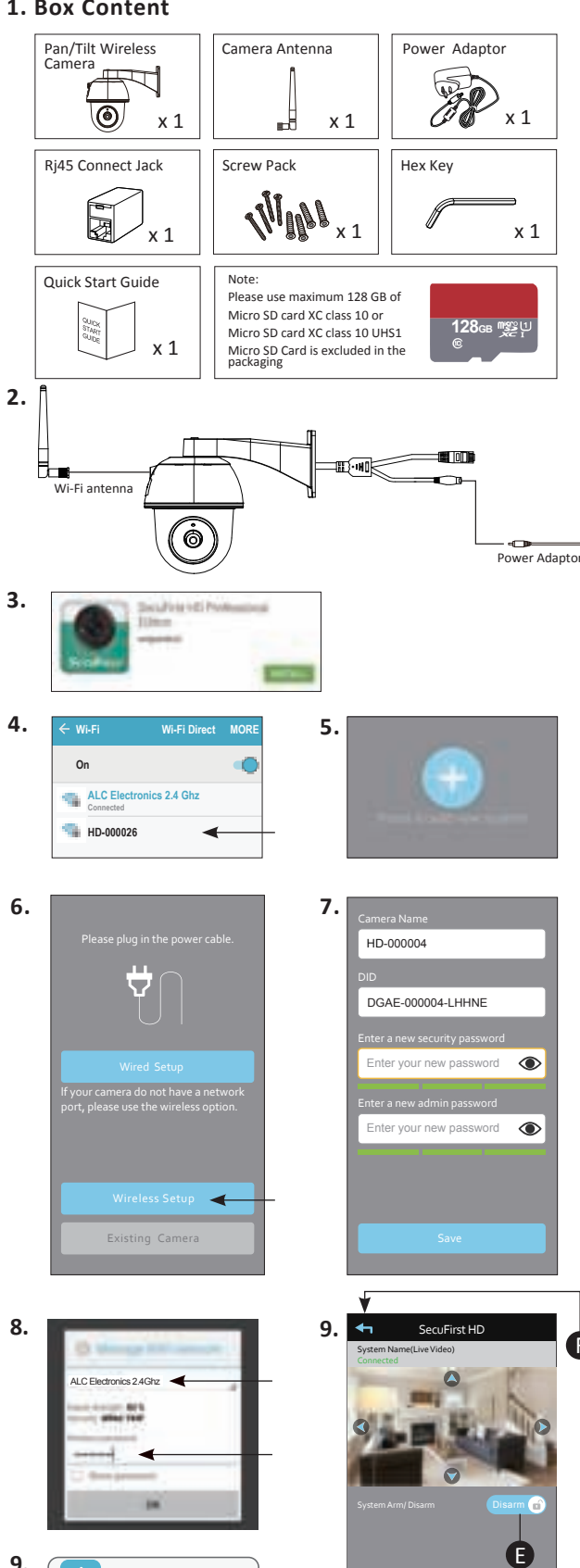

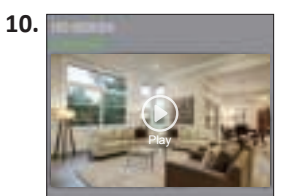

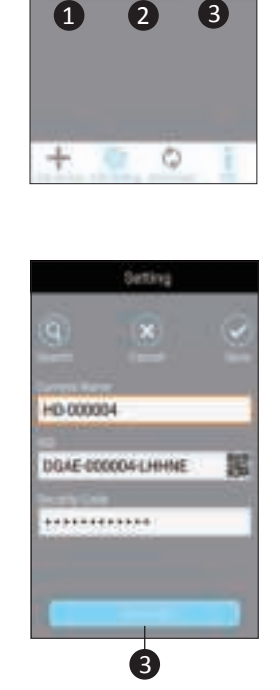

Cancel **Save** Tip Home position not set yet, save current position to HOME position?

Snapshot Muted Record PTZ

 $\bigcirc$ 

Quick Start Guide